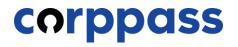

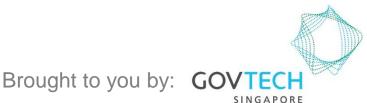

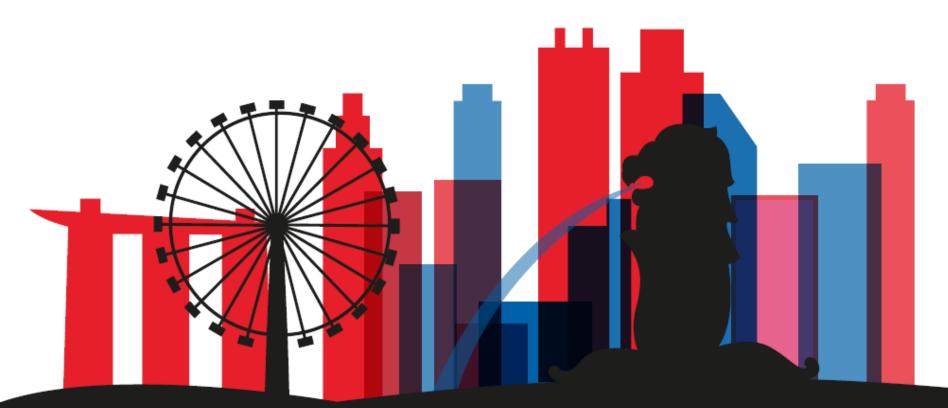

# A Guide for Registered Officers: **Corppass Admin Registration** For Registered Officers who wish to register for a Corppass Admin Account (e.g. Sole Proprietors, Owners of Small Businesses)

corppass

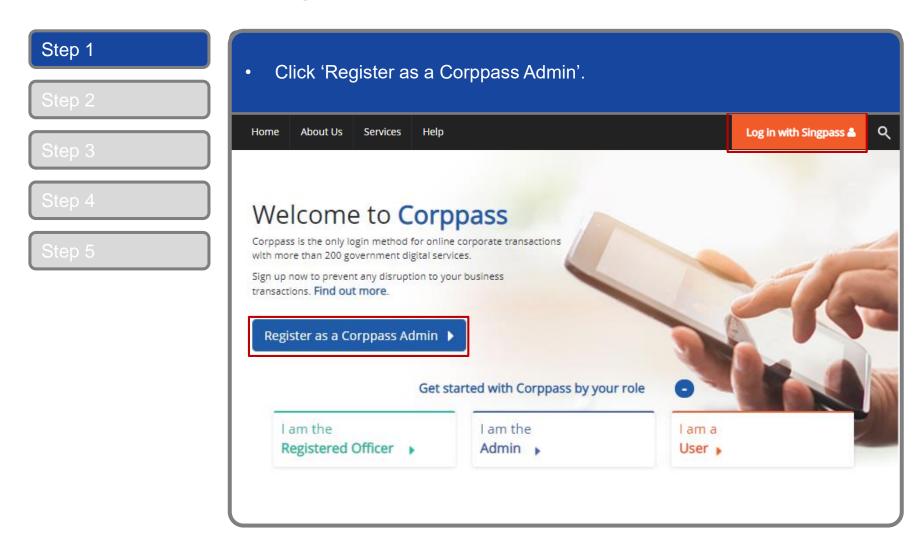

corppass

|                     |                               | de using your Singpass app. |                                   | 02  |
|---------------------|-------------------------------|-----------------------------|-----------------------------------|-----|
|                     |                               | ent Agency Website          | A Singapore Government Agency Web | 0.3 |
| F T F @             | Ŧ                             | Services 🗸                  | singpass service                  |     |
| Password login      | Singpass app Pa               |                             |                                   | 0.4 |
|                     | Scan with Singpo<br>to log in | ome to Singpass             | 🗢 Welcome t                       | o 5 |
|                     |                               |                             | Your trusted digital              |     |
|                     |                               | ><br>>                      |                                   |     |
| igpass —            |                               | >                           | Contact us >                      |     |
| ss app? Download no | Don't have Singpass app?      |                             |                                   |     |
|                     |                               |                             | Locate a counter >                |     |

corppass

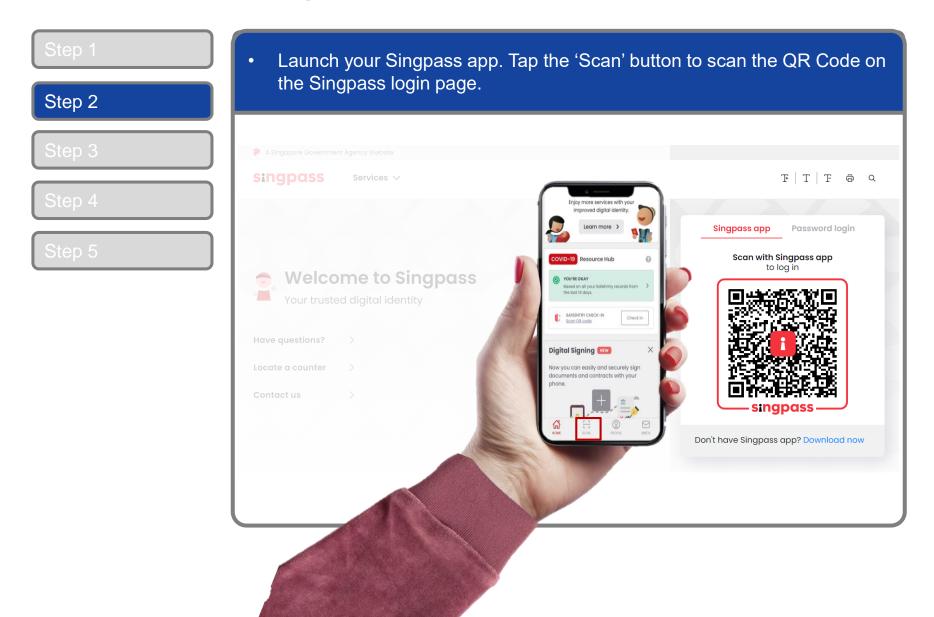

corppass

## **Corppass Admin Registration**

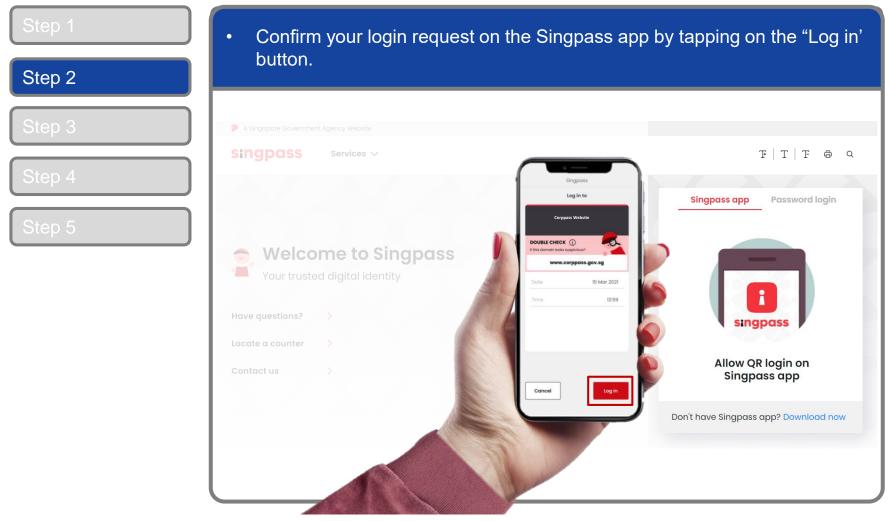

**Note:** You will be prompted to use either fingerprint (for selected smartphones), Face ID (for selected smartphones) or 6-digit passcode to verify your identity

#### corppass

| assword.<br>∓ T ∓ ∂               |
|-----------------------------------|
| F T F @                           |
| F T F &                           |
|                                   |
| Singpass app Password login       |
| Log in                            |
| Singpass ID                       |
| Password                          |
| Log in                            |
| Forgot Singpass ID Reset password |
| Register for Singpass             |
|                                   |

corppass

| Step 1 | <ul> <li>You may choose to verify your identity using SMS OTP. Enter the 6-digit<br/>One-Time Password (OTP) at your registered mobile number.</li> </ul> |
|--------|----------------------------------------------------------------------------------------------------|
| Step 2 |                                                                                                    |
| Step 3 | A Singapore Government Agency Website                                                                                                    |
|        | singpass                                                                                                    |
| Step 4 | SMS OTP Face verification                                                                                                    |
| Step 5 | Enter the 6-digit One-time Password (OTP) sent to your mobile number (****6022). Not your mobile number?   OTP:                                           |

corppass

| Step 1 | <ul> <li>Or verify your identity using Face Verification. Select 'Continue'.</li> </ul>       |
|--------|-----------------------------------------------------------------------------------------------|
| Step 2 |                                                                                               |
| Step 3 | SMS OTP Face verification                                                                     |
| Step 4 | Please note:     Use another authentification method if you are sensitive to flashing lights. |
|        | 1 In the next screen, click "Begin Scan".                                                     |
| Step 5 | 2 Keep still as the camera locates your face.                                                 |
|        | 3 The screen will flash a series of colored lights.                                           |
|        |                                                                                               |
|        | Click here to find out more about Singpass Face verification.                                 |
|        | Continue                                                                                      |

corppass

| Step 1 | <ul> <li>Read the guidelines and click 'Begin Scan' to proceed.</li> </ul>                                                                                                    |
|--------|----------------------------------------------------------------------------------------------------|
| Step 2 |                                                                                                    |
| Stop 2 | A Singapore Government Agency Website                                                                                                    |
| Step 3 | singpass                                                                                                    |
| Step 4 | SMS OTP Face verification                                                                                                    |
| Step 5 | Here are some guidelines. Find out more here.   Image: Clear glasses   Image: Clear glasses   I |
|        | <ul> <li>Tinted glasses Over your face Very bright lighting Smile widely</li> <li>Look into the front camera and select "Begin Scan".</li> <li>By selecting "Begin Scan", you are allowing us to match your photo with the government's biometrics database based on the Terms of Use.</li> <li>Back Begin Scan</li> </ul>                                                                                                    |

corppass

### **Corppass Admin Registration**

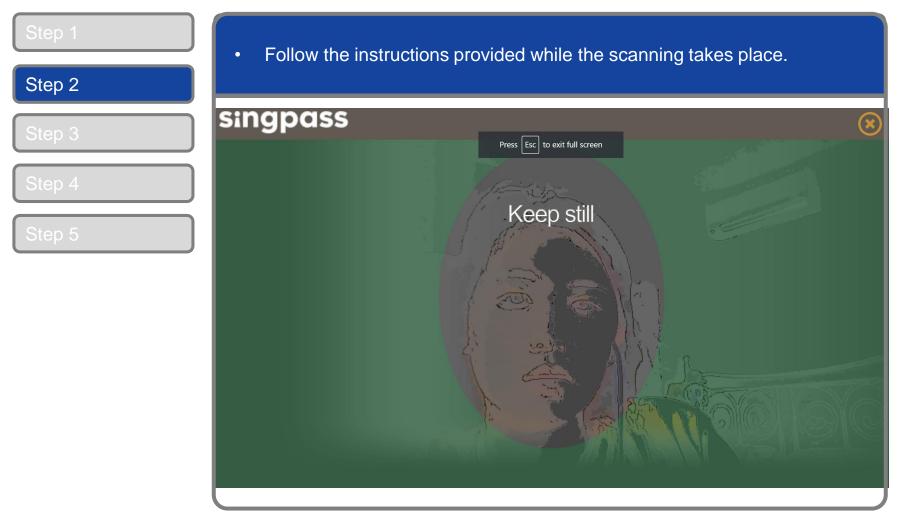

**Note:** Face Verification does not require any setup and is only available on desktop and mobile browsers. It requires the user to have a front-facing camera on their device when accessing digital services.

corppass

### **Corppass Admin Registration**

| Step 1<br>Step 2 | <ul> <li>After logging in to Corppass, enter the entity UEN you are registering to<br/>be an admin for.</li> </ul>                                                                                                    |
|------------------|----------------------------------------------------------------------------------------------------|
| Step 3<br>Step 4 | 1 •••• 2<br>Enter Details Review & Submit<br>Ensure that you are the appointed Corppass Admin for your Entity.<br>This form will take about 5 minutes to complete.<br>This form will take about 5 minutes to complete.                                                                                                    |
| Step 5           | you are registered with  - denotes mandatory fields Enter Entity Detail Unique Entity Number (UEN)*                                                                                                    |
|                  | Finiter Your Contact Details       T21LP3506A         T21LP3506B       T21LP3506B         T21LP3506E       T21LP3506F         Full Name       T21LP3506F         Full Name       T21LP3506F         T21LP3506F       T21LP3506F         Full Name       T21LP3506F         Full Name       T21LP3506F         Full Name       T21LP3506F         Full Name       VBRSTG004 |
|                  | Confirm Email* Mobile No.                                                                                                    |

**Note:** You may see a drop-down list of UEN in this step for all entities you are being appointed Registered Officer for.

corppass

| Step 1<br>Step 2           | <ul> <li>Enter the contact details (email address &amp; mobile number) you wish to<br/>register on Corppass.</li> </ul>                                                                                                    |  |
|----------------------------|----------------------------------------------------------------------------------------------------|--|
| Step 3<br>Step 4<br>Step 5 | Enter Your Contact Details  Your full name Full Name will be populated as per Singpass (or NRIC / FIN). Confirm Email* Mobile No.                                                                                                    |  |
|                            | Request e-Service Access ①  I would like to access all e-Services available on Corppass with my Admin Account.  Note: The 'Access to All e-Services' option is NOT applicable to selected e-Services such as CPF e-Submission and SSG-WSG E-Services (see full listing), as they require additional details to be set up on Corppass. To gain access, select and manually assign them to your Corppass account.  Cancel Next |  |
|                            | Cancel Next                                                                                                    |  |

corppass

## **Corppass Admin Registration**

| Enter Your Contact Details                 |                                                                                                    |
|--------------------------------------------|----------------------------------------------------------------------------------------------------|
| Full Nar                                   | e PHANG GABRIEL                                                                                                    |
| Email*                                     | abc@abc.com                                                                                                    |
| Confirm Ema                                | *                                                                                                    |
| Mobile N                                   | D.                                                                                                    |
| Note: The 'Access to All e-Services' optic | lable on Corppass with my Admin Account.<br>n is NOT applicable to selected e-Services such as <b>CPF e-Submission</b> and <b>SSG-WSG E-Services</b> (see<br>etails to be set up on Corppass. To gain access, select and manually assign them to your Corppass<br>Cancel Next |

Note: e-Service is also known as digital service

#### corppass

| Step 1<br>Step 2 | Review your registratio                                                                                                    | n details before submitting.                                    |           |
|------------------|----------------------------------------------------------------------------------------------------|-----------------------------------------------------------------|-----------|
|                  | Home About Us Services Help                                                                                                    |                                                                 | Login 🛔 📿 |
| Step 3           | Home / Register Admin Account                                                                                                    |                                                                 |           |
| Step 4<br>Step 5 | Register Admin Account<br>(2)<br>Enter<br>Details (2)<br>Review<br>& Submit<br>Review the following information.<br>To amend your information after submission, your<br>Entity Detail |                                                                 |           |
|                  | Unique Entity Number (UEN) Admin Contact Details Full Name Email Mobile No. Account Details                                                                                           | 79039907E<br>PHANG GABRIEL<br>PHANGGABRIEL@abc.com<br>987654321 |           |

corppass

| Step 1           | <ul> <li>Read and agree to the 'Terms and Conditions', then click 'Submit'.</li> </ul>              |
|------------------|----------------------------------------------------------------------------------------------------|
| Step 2<br>Step 3 | Entity Detail Unique Entity Number (UEN) 79039907E                                                  |
| Step 4<br>Step 5 | Admin Contact Details Full Name PHANG GABRIEL Email PHANGGABRIEL@abc.com Mobile No. 987654321       |
|                  |                                                                                                    |
|                  | e-Service Access                                                                                    |
|                  | I have read and given my consent to the <u>Terms and Conditions</u> .           Back         Submit |

corppass

| Step 1<br>Step 2 | <ul> <li>A confirmation message will indicate that your account is ready for the second second s</li></ul> | for use. |   |
|------------------|----------------------------------------------------------------------------------------------------|----------|---|
| Stop 2           | Home About Us Services Help                                                                                                    | Login 🛔  | ۹ |
| Step 3           | Home / Register Admin Account                                                                                                    |          |   |
| Step 4<br>Step 5 | Your Corppass Admin Account is ready for use.                                                                                                    |          |   |
|                  | Next Step         Description         Log in to customise Corppass         for your entity.         Select your entity's profile and view e-<br>Services.                                                                                                    |          |   |

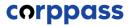

# - END -

Updated as of April 2021